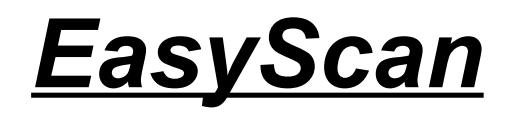

## **Version 1.6**

## **Introduction**

EasyScan est une interface de numérisation pour scanner à plat utilisant les capacités Twain des interfaces standard des pilotes de Scanners. Il permet donc d'utiliser tous les scanners compatibles Twain version 1.6 ou plus (la plupart des scanners à plat le sont). Son but est d'uniformiser l'utilisation des scanners dont les interfaces sont toutes différentes, et surtout de promouvoir une interface puissante aux possibilités multiples. En effet, rares sont les interfaces pour scanner étant à la fois simples et permettant de multiples possibilités à l'utilisateur.

EasyScan s'inspire au départ d'une interface pour scanner HP nommée DeskScan II. Malheureusement, cette interface ne fonctionne plus sur les HP 5P. La version capable d'utiliser ce scanner n'est hélas pas vendue en France. D'autre part, nombreux sont les scanners ne disposant pas d'une interface aussi puissante. Beaucoup n'autorisent que la sauvegarde d'images en 24 bits/pixel, ou bien ne permettent pas de modifier le contraste et la lumière, etc.

C'est pourquoi EasyScan a été conçu pour fonctionner sur tout scanner. D'autre part, de nombreuses fonctions ont été inclues pour permettre de faciliter le travail de l'utilisateur.

Ce programme nécessite l'utilisation d'un PC équipé de Windows 95/98, NT4.0 ou supérieur, disposant d'un processeur Pentium 90 (ou équivalent) et de 16Mo de RAM au minimum. Vous devez également posséder un souris. Un Pentium II et 32Mo voire 64Mo de mémoire sont conseillés, surtout si vous utilisez la réduction de couleurs (images en 16 couleurs, 256 couleurs...). Le logiciel a été testé sur un 486DX50 avec 20Mo de RAM. Il apparaît qu'il est utilisable sans être trop lent sur ce type de machine. Toutefois, certaines opérations comme la correction de teinte et de saturation, ainsi que la réduction des couleurs, sont extrêmement lentes.

Le scanner utilisé doit être de type dit « à plat » et compatible Twain 1.6 ou plus. Le moyen de liaison importe peu (SCSI, parallèle, USB...). Il doit obligatoirement supporter les dimensions en pouces (c'est normalement toujours le cas) et fournir des images au format RGB (là aussi c'est le plus souvent le cas). Certains problèmes ont été observés avec les scanner à diapositive. Il semblerait que ce type de scanner envoie plusieurs images en même temps, ce que ne sait pas gérer EasyScan.

Si vous ne savez pas si votre scanner répond aux spécifications requises, essayez le avec EasyScan. Ce dernier détermine tout seul s'il peut utiliser le scanner. Si le scanner n'est pas utilisable, il est affiché « Source non valide » dans la zone *Source* du bas de la boîte de dialogue. Vous devez bien entendu sélectionner le scanner avant de l'utiliser. **Certains scanners ont besoin d'un paramétrage pour fonctionner. Celui-ci se fait par l'intermédiaire de la commande** *Configurer la source* **du menu** *Préférences*.

### **Installation et mise en route**

EasyScan est pourvu d'une installation et d'une désinstallation automatique. Le programme installe également les DLL Twain si celles-ci sont plus récentes que celles dont vous disposez. Sous Windows 98, le programme s'enregistre comme processeur de scanners. Vous pouvez ainsi le choisir pour certaines actions à l'aide du panneau de configuration (option scanneurs...), comme par exemple le lancement par action du bouton vert des scanners HP.

Une fois installé, pour lancer le programme, utilisez le raccourci dans le menu *Démarrer*. Une fois lancé, le scanner à utiliser par défaut est sélectionné. Pour en choisir un autre, passez dans le menu *Fichiers*, puis choisissez *Sélectionner Source*. Choisissez le scanner et/ou le pilote à utiliser dans la liste.

EasyScan est près à l'utilisation. Lancez la prévisualisation pour voir si tout fonctionne bien. Il peut arriver que le pilote utilisé ne sache pas donner certains paramètres à EasyScan. Vous pouvez pallier à ce problème et configurer le scanner grâce à la commande *Configurer la source* du menu *Préférences*.

## **Copyright**

EasyScan est un freeware, ou gratuiciel. Cela signifie que vous pouvez le copier dans son intégralité et le donner à autant de personnes que vous désirez. Vous pouvez également l'utiliser sur votre lieu de travail. Les entreprises, comme les particuliers, peuvent utiliser ce logiciel sans payer de droit d'utilisation.

Toutefois, le code source est la propriété de Micromega Software System et il ne peut être modifié sans son accord.

Ce logiciel ne peut être vendu, sous quelque forme que ce soit ou fourni avec un autre logiciel ou matériel sans accord préalable de l'auteur.

## **Généralités**

## **Deux fenêtres...**

Le programme se présente sous la forme de deux fenêtres disposées l'une à coté de l'autre. Ces deux fenêtre peuvent être placées où vous désirez sur l'écran. Lors du prochain lancement, elles conserveront la place et la position que vous leur donnerez.

La première fenêtre est la fenêtre principale du programme. Elle rassemble l'ensemble des commandes et options d'EasyScan, vous permet de choisir le type d'image, d'ajuster le contraste et la lumière, et de lancer les acquisitions. Cette fenêtre peut être placée où bon vous semble, mais ne peut pas être redimensionnée.

La deuxième fenêtre ne contient que l'image acquise du scanner, que ce soit une prévisualisation (surface entière du scanner) ou un zoom sur une région donnée. Dans cette fenêtre, vous définissez la zone que vous désirez scanner ou zoomer à l'aide de la souris. Pour conserver les rapports Hauteur/Largeur lorsque vous définissez la zone voulue, appuyez sur la touche « *Control »* en même temps que vous bougez la souris. Les images finales ne sont pas affichées dans cette fenêtre. Elles sont affichées dans une fenêtre spécialement crée à cet effet.

## **Pile d'impression**

Avez-vous déjà envoyé un FAX venant d'images scannées? Si la réponse est oui, alors vous connaissez sans doute le problème majeur : Un FAX est créé pour chaque page, et non pour l'ensemble des pages. Pour pouvoir lancer un FAX comprenant plusieurs pages, il faut les imprimer ensemble, dans un seul document, comme le fait un traitement de texte. La pile d'impression a été créée dans ce but. Elle vous permet d'engranger les images finales que vous scannez, puis de les imprimer en une seul fois, dans un seul FAX de plusieurs pages, ou bien sur un imprimante. De plus, vous pouvez éditer cette pile, enlever certaines images, les changer de place dans la liste, les copier dans le presse-papiers, et même les retoucher après coup... Une image scannée s'ajoute à la fin de la pile. Les images de la pile sont placées sur le disque pour sauver de la mémoire. La limite du nombre de pages dépend donc de la place restante sur votre disque dur.

## **Styles**

Afin de définir des paramètres plus rapidement, vous pouvez créer des styles. Ces styles sont une liste de paramètres qui s'appliquent dans la fenêtre principale d'EasyScan. Ils permettent des réglages de tous les types de paramètres. Vous pouvez choisir de régler certains paramètres et pas d'autres. EasyScan est fourni avec quelques styles par défaut, mais le mieux est de créer vos styles selon vos besoins.

## **Formats d'enregistrement des fichiers**

Les formats dans lesquels les images peuvent être sauvées sur disque ne supportent pas tous les types d'images. Si vous tentez d'effectuer un enregistrement dans un format ne supportant pas l'image à sauver, il se produira une erreur. Dans le tableau suivant, une étoile (\*) indique un type d'image supporté, un tiret (-) un type d'image non supporté. Les images en 256 niveaux de gris sont traitées comme celles en 256 couleurs, et les images en 16 niveaux de gris comme celles en 16 couleurs. Enfin, le tableau indique si le format supporte une couleur transparente. Si un format supporte une telle couleur, vous pouvez affecter une couleur transparente dans la fenêtre de visualisation et sauver ainsi l'image.

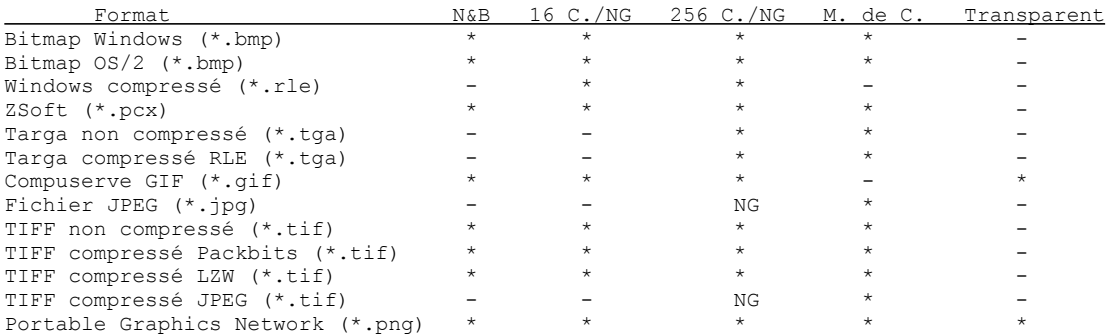

NG : Seul les niveaux de gris sont supportés pour le nombre de couleurs donné.

# **Commandes de l'interface**

## **La boîte de dialogue**

La boîte de dialogue de EasyScan est la partie centrale du programme. C'est par l'intermédiaire de cette boîte que vous précisez les actions et réglages que vous désirez. Les différents contrôles par son intermédiaire sont :

### *Appliquer un style*

Permet d'appliquer un style, c'est à dire une liste de définitions de taille, résolution, type, etc. (Voir les informations sur les styles).

## *Type*

Détermine le type d'image, c'est à dire le nombre de couleurs de l'image et si l'image doit être en couleur ou niveaux de gris. A droite du choix de nombre de couleurs, vous pouvez choisir entre « Photo » et « Dessin ». Ce choix détermine la méthode utilisée pour la réduction des couleurs. En mode « Photo », les couleurs sont adaptées et mélangées pour rendre le mieux possible le rendu d'une photo. En mode

« Dessin », les couleurs sont moins mélangées et les dégradés moins travaillés, ce qui est mieux pour les dessins.

#### *Lumière et contraste*

Ces contrôles permettent de modifier la lumière et le contraste de l'image après qu'elle ait été scannée. Vous pouvez ainsi régler ces paramètres même si votre scanner est pourvu d'une fonction d'exposition automatique.

Le bouton de droite permet de régler par défaut la lumière et le contraste. Ces défauts sont paramétrables par type d'image à la commande *Moyennes d'exposition* du menu *Préférences*.

## *Scanner*

Les paramètres de cette zone s'appliquent au scanner. Les résolutions sont toujours indiquées en points par pouce. Les dimensions dépendent de l'unité utilisée.

#### *Résolutions horizontale et verticale*

Permettent de fixer la résolution de l'image finale que le scanner utilisera. Vous pouvez forcer les résolutions horizontales et verticales identiques, ce qui permet d'avoir un image correctement proportionnée. Si vous choisissez des résolutions différentes, l'image sera déformée (fonction de la destination).

La résolution ne joue pas sur les dimensions de la zone de sélection (voir chapitre sur la fenêtre de visualisation), sauf en mode « pixels ». Si vous n'avez pas verrouillé les dimensions (voir hauteur et largeur), lors de la modification des résolutions par le biais des petites flèches attachées aux zones d'éditions, le logiciel tente de conserver les dimensions de la zone de sélection en adaptant le nombre de pixels. Si vous avez verrouillé les dimensions, la taille en pixels est conservée et la zone de sélection adaptée. Si vous utilisez une autre unité que les pixels et que vous verrouillez les dimensions, le programme conserve les dimensions au niveau de l'image finale, pas sur le scanner.

### *Hauteur et largeur*

Affiche les dimensions du cadre sélectionné et permet de les modifier manuellement. L'unité utilisée est affichée sous le bouton de choix des unités.

Le verrou n'est disponible que lors qu'une sélection existe déjà. Lorsque vous verrouillez les dimensions, vous ne pouvez plus changer d'unité.

Si l'unité est le pixel, ce bouton permet de modifier la résolution en conservant les dimensions au niveau du scanner lorsque vous changez la zone de sélection. Ceci permet d'avoir des images de dimensions fixe en jouant sur la résolution. Si l'unité est une autre que le pixel, les dimensions au niveau du scanner et la résolution sont adaptées pour que l'image de destination conserve des dimensions fixes.

Pour changer d'unités, utilisez le bouton *Unités* qui ouvre un menu vous permettant le choix de celles-ci. Les dimensions sont automatiquement converties dans la nouvelle unité. Toutes les unités affichées sont supportées, indépendamment des spécifications du scanner. L'unité par défaut est le pouce. Les dimensions sont toujours envoyées au scanner en pouces, quelque soit l'unité choisie. Il peut donc arriver des erreurs d'arrondis, en particulier en mode pixels, mais minimes. Les unités disponibles sont :

**Pouces** : C'est l'unité par défaut et celle de référence dans les pays anglo-saxons. Elle vaut 2,54cm.

**Centimètres** : C'est l'unité de référence dans les pays non anglo-saxons et la plus utilisée.

**Picas** : Un pica est l'équivalent de 1/6ème de pouce ou de 12 points.

- **Points** : Unité de mesure des caractères, à ne pas confondre avec les pixels (points physiques). Un point vaut 1/12ème de pica, soit 1/72ème de pouce.
- **Twips** : Unité valant 1/20ème de point, soit 1/1440ème de pouce ou 1/567ème de centimètre. Cette unité sert à décrire des dimensions à l'écran indépendantes de la résolution.
- **Pixels** : Ou points physiques. Cette unité dépend à la fois de la taille de la zone à scanner, mais aussi de la résolution du scanner. C'est pourquoi le verrou vous permet de modifier la dimension de la zone sans modifier le nombre de pixels mais la résolution à utiliser.

#### *Destination*

### *Résolutions horizontale et verticale*

Dans ces champs, vous pouvez préciser les résolutions du chemin de destination. Par exemple, si vous destinez l'image à une imprimante en 300 dpi, entrez « 300 ». Les explications sur les résolutions à utiliser sont en général dans la documentation de votre scanner. Les résolutions sont en pixels par pouce.

## *Hauteur et largeur*

Les dimensions que vous obtenez dans ces champs sont celles de l'image si elle est envoyée telle quelle vers le chemin de destination auquel vous destinez l'image. Vous pouvez aussi spécifier des dimensions. Les résolutions du scanner et les dimensions au niveau de la source sont alors adaptées. En mode pixels, ces valeurs sont identiques aux dimensions au niveau du scanner. Un pixel est toujours un pixel, quelle que soit la résolution. Les unités sont les mêmes que celles utilisées au niveau du scanner.

#### *Prévisual.*

Affiche une image de la totalité de la page de scanner. Vous devez toujours commencer par une prévisualisation avant de scanner une image finale ou un zoom.

#### *Zoom*

Fait un zoom sur la zone sélectionnée.

### *Final*

Fait l'acquisition de l'image finale et l'envoie vers la destination choisie.

### *Taille*

Donne une indication sur la taille de l'image finale. Cette taille ne tient pas compte des compressions sur disque selon les formats d'images et peut donc différer de la taille de l'image finale. Il s'agit ici de la taille de l'image brute.

La taille affichée est celle de l'image finale après transformations (réduction de couleurs, contraste, lumière...). L'image acquise par le scanner peut donc être plus grosse et nécessiter plus de mémoire que ce qui est affiché. En cas de manque de mémoire, le programme ne peux acquérir l'image et vous le signale.

### *Destination*

Une fois l'image finale acquise, elle est envoyée vers une destination que vous pouvez choisir à cet endroit. Le champs situé en dessous permet de préciser un logiciel si l'option choisie est **Logiciel**. Les destinations possibles sont :

- **Visualisation** : envoie l'image dans une fenêtre afin d'être vue avant sa destination finale. Elle peut, à partir de cette fenêtre, être redirigée vers une autre destination et même être retouchée. Ceci vous permet de vérifier si l'image finale vous convient avant de l'envoyer vers une destination définitive. Cette destination est celle choisie par défaut au lancement du programme. Certains petits travaux sont possibles dans la fenêtre finale, comme l'élimination des bords blancs d'une image. Voyez le chapitre « Fenêtre finale » pour plus d'informations.
- **Disque** : l'image une fois scannée est envoyée sur disque. Le nom de l'image vous est alors demandé. Choisissez le nom et le répertoire approprié, ainsi que le format d'image à utiliser.
- **Presse-papiers** : l'image est envoyée dans le presse papier.
- **Imprimante** : l'image est envoyée vers l'imprimante. Une boîte de sélection vous permet de choisir les paramètres d'impression avant de lancer l'impression.
- **Pile d'impression** : l'image finale est ajoutée à la pile d'impression (voir les explications sur la pile d'impression).
- **Photocopieuse** : l'image est envoyée vers l'imprimante par défaut, sans boîte de paramétrage. Vous pouvez choisir les paramètres d'impression par défaut à l'aide de la commande *Configuration de l'impression* du menu *Fichier*.
- **Logiciel** : Vous devez, si vous choisissez cette destination, préciser un nom de logiciel préalablement configuré dans le champ situé en-dessous de la destination. L'image, une fois scannée, sera envoyée vers ce logiciel par l'intermédiaire d'un fichier temporaire. Voir la commande *Configuration des logiciels* du menu *Préférences* pour plus d'indications.

### *Eliminer bords blancs*

Certains scanners font des arrondis sur les dimensions et les résolutions. L'image finale comporte alors des liserés blancs sur les bords de l'image. En cochant cette option, les bords blancs sont enlevés automatiquement. L'option est également accessible par le menu de la fenêtre de visualisation finale. Cette option n'est pas retenue lors de la sortie du programme. Elle peut tronquer vos images si celles-ci doivent réellement avoir un bord blanc.

Si vous choisissez cette option, les bords blancs sont tronqués avant l'affichage de la fenêtre de visualisation finale. Vous pouvez toutefois annuler cette option ou l'effectuer après l'affichage de cette fenêtre grâces aux options du menu de cette dernière. Si vous choisissez une destination autre que « Visualisation », vous ne pourrez pas annuler ou effectuer cette action après acquisition de l'image.

Il peut arriver que cette fonction soit inopérante après une réduction de couleurs.

#### *Source*

Donne le nom de la source actuellement utilisée et indique si la source est valide ou non (si elle peut être gérée par EasyScan ou non).

## **Les menus**

## *Menu Fichier*

## *Sélectionner Source...*

Cette option vous permet de choisir parmi les différentes sources de scanner. Pour un même scanner, vous pouvez avoir plusieurs sources si vous avez installé différents drivers. Pour présenter une source, un scanner doit être compatible Twain.

EasyScan maintient une configuration pour chaque source. Lorsque vous changez de source, les paramètres d'exposition, dimensions... sont changés en fonction du nom de la source (voir la commande *Configurer la source* du menu *Préférences*).

## *Informations sur la source*

Affiche les informations sur la source, à savoir le nom, les dimensions, résolutions minimales et maximales... Vous pouvez envoyer cette configuration par E-mail grâce au bouton « *Envoyer par e-mail* ». Il est également affiché le type d'erreur rencontré lors de l'initialisation de la source. Si vous avez des problèmes pour faire fonctionner EasyScan avec votre scanner, regardez cette information. Vous pouvez demander de l'aide par E-mail en envoyant la configuration et en précisant dans le message préformaté le problème que vous rencontrez.

**Les scanners n'ont, à l'heure actuelle, pas tous été testés. Pourriez-vous envoyer les « informations scanner » (à l'aide du bouton) afin de recueillir des informations sur le fonctionnement d'EasyScan avec les différents scanners, même si vous ne rencontrez aucun problème. Merci.**

**Si vous ne disposez pas de logiciel de mail, n'utilisez pas ce bouton, il pourrait bloquer l'utilisation d'EasyScan.**

## *Configuration de l'impression*

Ouvre la boîte de configuration de l'imprimante, permettant de définir l'imprimante à utiliser et ses paramètres. La destination « Photocopieuse » ne présente pas de boîte de configuration d'impression et utilise directement les paramètres que vous sélectionnez ici. Si vous ne configurez pas les paramètres d'impression, les paramètres par défaut de Windows seront choisis. Pour les autres destinations ou fonctions d'impressions, une boîte apparaîtra, même si vous définissez les options ici, mais celle-ci vous présentera par défaut les paramètres choisis par cette option.

## *Paramètres d'impression*

Cette option vous permet de définir la manière dont vous désirez imprimer. Vous pouvez adapter la taille de l'image selon un échelle donnée, une taille fixe, ou adapter la taille pour que l'image remplisse la page entière. La position permet de définir le lieu où vous désirez imprimer l'image. Si vous ajustez l'image à la page, cette option n'est pas prise en compte. Vous pouvez également définir des dimensions fixes pour l'image. Ces dimensions sont à préciser en millimètres.

Si vous choisissez de conserver le rapport *Horz/Vert*, les dimensions sont adaptées pour que l'image ne soit pas déformée. Dans ce cas, une taille fixe d'image correspond au cadre maximal des dimensions, mais l'une des dimensions sera inférieure à celle précisée. L'image est alors centrée au sein du cadre.

Les options précisées dans cette boîte sont valides pour toutes les impressions, d'une image finale (vers imprimante ou photocopieuse) ou de la pile d'impression. Le bouton *OK* permet de valider les paramètres pour la session de travail en cours, mais ces réglages seront perdus à la sortie du programme. Le bouton *Par défaut* permet de valider les paramètres et de les sauver comme paramètres par défaut. Lorsque vous relancerez le programme, ces paramètres seront toujours valides.

## *Impression de la pile*

Permet d'imprimer toutes les images présentes dans la pile d'impression. Il n'est pas possible de sélectionner les images à imprimer séparément (pour cela, vous devez passer par la gestion de la pile et « finaliser » l'image). Si vous choisissez un FAX comme imprimante, toutes les images sont envoyées vers le FAX et un seul FAX contenant toutes images est généré.

Vous pouvez choisir de n'imprimer que les pages paires ou impaires. Vous pouvez aussi imprimer les pages en ordre inverse. Ces options vous permettent d'imprimer facilement en recto/verso les pages de la pile d'impression.

### *Gestion de la pile*

Cette commande vous permet de gérer la pile d'impression. Différentes options sont possible. Les boutons «  $<<$  » et « >> » permettent de sélectionner l'image à laquelle s'applique la commande choisie. Celle-ci est l'image centrale, désignée par une flèche jaune.

« Effacer la pile » permet d'effacer toutes les images de la pile d'un seule coup.

« Fermer » quitte la boîte d 'édition de la pile d'impression.

« Finaliser » permet d'ouvrir une fenêtre pour éditer sommairement l'image désignée par le pointeur. Cette fenêtre est une « fenêtre finale ». Voyez le chapitre concernant cette fenêtre pour plus d'information.

« -> Copier » envoie l'image désignée vers le presse-papiers, « -> Enregistrer » vous permet de la sauver sur disque. « Coller -> » vous permet d'ajouter une image se trouvant dans le pressepapiers à la pile d'impression. « Charger ->» permet de charger un image à partir du disque et de la placer dans la pile d'impression.

« En avant » place l'image désignée un cran vers le début de la liste (sur la gauche dans les images), « En arrière » fait le contraire.

Enfin, « Effacer l'image » efface l'image désignée et décale toutes images suivantes.

#### *Quitter*

Quitte le programme en sauvegardant les paramètres en cours. Au prochain lancement, vous conserverez la même source, les mêmes réglages... Seule la destination n'est pas sauvée, ainsi que le verrou de résolution si vous êtes en mode pixel.

#### *Menu* **Image**

## *Visu. précédente et suivante*

Après avoir fait une prévisualisation, vous pouvez faire un zoom pour mieux définir la zone désirée. Toutefois, si vous désirez revenir en arrière pour définir un autre zone, vous êtes souvent

obligé de refaire une prévisualisation, ce qui prend du temps, alors que l'image à scanner n'a pas bougé dans le scanner. Avec ces options, vous pouvez revenir en arrière sans refaire de zoom ou prévisualisation. Vous pouvez avoir plusieurs niveaux d'images. Une prévisualisation, signifiant que l'image dans le scanner a changé, efface toutes les images gardées en mémoire. Les positions des zones et réglages sont retenus avec les images. Vous pouvez ainsi aller et venir sur tous les niveaux de zoom dans la limite du nombre d'images dans le tampon. Ce nombre peut être paramétré à l'aide de la commande *Tampon d'images* du menu *Préférences*. Si vous dépassez cette limite, la première image scannée est remplacée par la nouvelle. Si vous zoomez sur une zone, les images suivantes dans la liste sont effacées, mais pas les précédentes.

Le fait de scanner une image finale n'efface pas les visualisations contenues en mémoire. Vous pouvez ainsi zoomer, scanner une zone, puis revenir en arrière, rezoomer, rescanner... sans perdre le temps nécessaire aux scans intermédiaires.

#### *Récupérer image finale*

Il peut arriver que vous sortiez de la fenêtre de visualisation par mégarde. Cette option vous permet de récupérer la dernière image finale obtenue dans une fenêtre de visualisation, quelle que soit la destination initialement choisie.

#### *Rotation*

Il peut arriver que vous ayez besoin de scanner une image beaucoup plus large que haute et donc de la scanner à 90° ou 270° pour qu'elle tienne sur le scanner. Il arrive aussi que le scanner soit coincé contre un mur, ce qui empêche de scanner facilement une page d'un livre car celui-ci déborde du mauvais coté. Pour éviter ces petits tracas, EasyScan est capable de faire une rotation de 90°, 180° ou 270° par rapport à l'image que rapporte le scanner. Vous pouvez ainsi placer votre image comme bon vous semble dans le scanner.

Si vous faîtes une rotation APRES avoir scanné une image, celle-ci risque de dépasser les limites de la fenêtre. Refaites alors un zoom ou une prévisualisation, les dimensions seront réadaptées.

### *Miroirs horizontal et vertical*

Ces options vous permettent d'affecter un effet de miroir horizontal ou vertical à l'image. L'application des deux revient à une rotation de 180°.

#### *Négatif*

Cette option inverse les couleurs de l'image scannée (visualisation ou image finale). Vous avez ainsi l'impression d'avoir un négatif de l'image.

### *Utiliser canal*

Cette option permet de sélectionner et d'isoler un canal de couleur. Par défaut, tous les canaux sont sélectionnés, et l'image apparaît avec toutes ses couleurs. Vous pouvez choisir de ne voir qu'une seule couleur de base, le rouge, le vert ou le bleu. L'image grisée obtenue n'est basée que sur la couleur choisie. Cette option peut s'avérer utile si vous scannez des images ayant un fond coloré. Par exemple, une page sur fond rouge aura un fond blanc si vous sélectionnez le canal rouge.

#### *Filtres*

Sous ce menu se trouvent diverses commandes vous permettant d'appliquer des filtres sur l'image. Vous pouvez ainsi améliorer la netteté, rendre l'image floue, ou obtenir un effet de relief. Tous les filtres peuvent être combinés. Vous pouvez essayer les filtres pour voir leur effet. Ce dernier est directement visible sur l'image de prévisualisation ou de zoom.

#### *Détramage*

Si vous scannez une image d'un livre ou d'un magazine, cette image peut être tramée. Ce procédé est nécessaire à la composition des ouvrages mais fait apparaître lors de l'acquisition avec le scanner un effet de moiré très désagréable. Ce piqueté peut être atténué en utilisant une des options de détramage. Plus le détramage est fort, plus l'image résultante est floue mais moins piquetée.

Attention : cette fonction nécessite beaucoup de ressources de la part de l'ordinateur. Vous pouvez avoir des problèmes de mémoire en l'utilisant. D'autre part, le procédé d'acquisition de l'image est ralenti.

Le détramage n'est appliqué que sur l'image finale. Vous ne pouvez pas voir le résultat sur une prévisualisation ou un zoom.

#### *Menu Préférences*

### *Configurer la source*

La source que vous utilisez peut être paramétrée, soit pour améliorer le rendu de vos images, soit pour permettre à EasyScan d'utiliser convenablement votre scanner. Il est à noter que les paramètres entrés ici sont sauvés par source. Si vous disposez de plusieurs scanners ou de plusieurs drivers de scanners (donc plusieurs sources au niveau de la sélection), chacune des sources aura une configuration différente.

*Dimensions*: Dimensions du scanner en pouces. Si votre scanner refuse de donner ses dimensions (ce qui est le cas avec certains drivers fournis avec Windows 98 entre autres), EasyScan utilisera les paramètres entrés ici. Pour savoir si votre scanner utilise les dimensions automatiques, allez voir les informations sur la source. Au niveau des dimensions est indiqué si les dimensions sont « manuelles » ou « automatiques ».

*Résolutions* : Ces options permettent d'entrer manuellement les résolutions horizontales et verticales minimales et maximales du scanner. Si le scanner refuse de fonctionner car les résolutions ne sont pas bonnes ou s'il indique de mauvaises résolutions (pour la source), entrez les résolutions désirées et indiquez « utiliser les résolutions manuelles ». Le pas de résolution est toujours de un en manuel. **Toutes les résolutions dans le programme sont spécifiées en points/pouce**.

*Expo. Manuelle* : Ces paramètres sont envoyés au scanner avant l'acquisition de l'image. Si votre scanner ne gère pas le mode automatique (seul ou avec l'option Autobright), il utilisera les paramètres envoyés. Dans le cas contraire, il n'en tiendra pas compte, sauf pour le gamma (selon les scanners). Vous devez préciser s'il faut utiliser le paramètre de gamma.

*Couleurs* : Les options de cet onglet permettent d'améliorer les couleurs du scanner. Vous pouvez corriger les dominantes de votre scanner en modifiant les proportions de rouge, de vert et de bleu. Les ajustements sont donnés en « pour millièmes ». Donc « 1000 » ne fait aucun changement. Si votre scanner n'a pas de défaut de couleurs, laissez « 1000 » à chaque paramètre. Vous pouvez également jouer sur la saturation des couleurs et sur la teinte (comme sur une télévision), et su le gamma. Ce dernier modifie la courbe de réponse des couleurs. Une option vous permet aussi d'inverser les couleurs du scanner (certains scanners utilisent des couleurs inverses). Voyez le chapitre en fin de documentation pour ajuster convenablement ces paramètres.

*Expo. Logicielle* : Si l'image obtenue est mal contrastée ou que la lumière est mal réglée, vous pouvez utiliser ces options pour ajuster ces paramètres. A la différence des paramètres de l'exposition matérielle, ces fonctions affectent toujours l'image, même si le scanner dispose d'une mode d'exposition automatique. Cela permet aussi de faire un réajustement après la correction des couleurs.

#### *Son en fin d'acquisition*

Lorsque EasyScan a fini d'acquérir une image (prévisualisation, zoom ou image finale), l'ordinateur émet un son. Cette option, activée par défaut, peut être désactivée ou réactivée par cette commande.

## *Tampon d'images*

Le tampon d'images sert à enregistrer les « visualisations suivantes » et « précédentes ». Plus vous augmentez le nombre d'images, plus vous avez de visualisations disponibles. Mais le revers de la médaille est que cela va consommer plus de mémoire. Si vous diminuez ce nombre, les premières images (la prévisualisation en premier lieu) seront remplacées par les dernières. Vous devrez donc refaire une prévisualisation pour obtenir à nouveau l'image complète de la page. Si vous disposez de peu de mémoire, mettez « 1 » à ce paramètre. Il n'y aura alors pas de tampon. Le maximum admis est de 15, ce qui est amplement suffisant. Lorsque vous validez le changement, toutes les images actuellement dans le tampon sont supprimées.

### *Prévisualisation au lancement*

Lorsqu'on lance EasyScan, la première action que l'on entreprend est souvent une prévisualisation. Cette option, une fois sélectionnée, permet de dire au programme d'effectuer cette prévisualisation automatiquement dès le lancement du programme. Vous pouvez annuler l'action de cette option en maintenant la touche *Shift (Maj)* ou *Control* lors du lancement du programme. La prévisualisation n'est alors pas effectuée.

## *Moyennes d'exposition*

Vous pouvez configurer avec cette commande les valeurs de lumière et de contraste à utiliser lorsque vous cliquez sur le bouton d'exposition situé à droite des curseurs de lumière et de contraste dans l'interface principale. Chaque type d'image dispose d'une valeur de lumière et d'une valeur de contraste.

#### *Configuration des logiciels*

Cette option permet de configurer une liste de logiciels de destination. Ces logiciels permettent de traiter l'image en dehors de EasyScan. Pour configurer un logiciel, utilisez l'option *Ajouter*, ou sélectionnez un programme dans la liste et utilisez l'option *Modifier*. Dans l'édition, entrez un titre désignant le programme dans la liste. Il est vivement déconseillé de donner plusieurs fois le même titre à plusieurs programmes. Entrez ensuite le programme à lancer et la ligne de commande. Un « %f » (sans les guillemets et en minuscule) permet de désigner le nom du fichier temporaire envoyé au logiciel. Ensuite, vous devez spécifier un format de fichier à utiliser. Enfin, vous devez indiquer si l'image doit être rechargée ou non. Cette option influe sur le comportement du traitement de l'image. Si l'image doit être rechargée, EasyScan attendra la fin du programme lancé, rechargera l'image modifiée, et l'affichera dans la fenêtre de visualisation finale. Cela peut être utile pour traiter l'image avec un logiciel de retouche d'images. Vous disposez de deux options d'attente : une automatique (le programme détecte la fin du programme appelé) et une manuelle. Dans ce dernier cas, une boite de dialogue est proposée permettant de recharger l'image. Si vous ne cochez pas l'option d'attente et rechargement, l'image est envoyée au programme. Vous

pouvez indiquer si EasyScan doit fermer l'image après lancement ou si il doit continuer à l'afficher dans la fenêtre de visualisation. Vous devrez sauver l'image avec le logiciel appelé (s'il faut la sauver). Ce fonctionnement est plus indiqué pour appeler un logiciel de reconnaissance de caractères.

#### *Transfert des images par fichier*

Par défaut, les images sont transférées du driver du scanner vers EasyScan par l'intermédiaire de la mémoire de l'ordinateur. Ce procédé offre l'avantage d'être rapide et d'être supporté par tous les drivers de scanners. Toutefois, lorsque les images sont de taille importante, il peut arriver que l'ordinateur ne dispose pas d'assez de mémoire pour effectuer ce transfert. Si vous validez cette option (proposée uniquement si votre scanner le permet), les transferts entre le driver et EasyScan se feront par l'intermédiaire de fichiers temporaires, ce qui offre l'avantage de diminuer les besoins en mémoire.

Vous pouvez également utiliser cette option si la prévisualisation fonctionne bien et que les images finales apparaissent toutes noires (souvent signe de manque de mémoire)... Attention : certains drivers plantent lors de l'utilisation de ce procédé. Il vous faudra déterminer par vous-même si votre driver supporte cette fonctionnalité en faisant un essai.

#### *Ignorer absence du scanner*

Cette option permet de ne pas afficher de message si le scanner est détecté non disponible. Certains scanners sans interrupteur d'alimentation et se réveillant lors de l'appel du scanner peuvent provoquer ce type de message alors qu'ils sont disponibles. Utilisez alors cette option pour passer outre l'avertissement inutile à chaque démarrage.

#### *Utiliser Autobright*

Certains scanners ont la possibilité de calculer une exposition automatique pour l'image scannée. Parmi ceux-ci, certains autorisent le choix de l'utilisation de cette possibilité. Cette option ne vous est proposée que si votre scanner dispose des deux possibilités.

## **Fenêtre de visualisation**

Il s'agit de la deuxième fenêtre où prend place la visualisation de l'image. Cette fenêtre affiche un aperçu de ce que vous obtiendrez au final, selon les réglages que vous effectuez. Cette fenêtre permet aussi de sélectionner une zone à scanner ou sur laquelle vous allez faire un zoom. Ce zoom apparaîtra dans la même fenêtre, et vous pourrez affiner votre sélection pour l'image finale.

## **Sélection d'une zone**

Afin de définir une zone à scanner ou à zoomer, il vous faut définir une zone de sélection. Cette zone se définir dans la fenêtre de prévisualisation à l'aide de la souris. Selon le point où se trouve le curseur, vous pouvez effectuer différentes actions qui sont alors symbolisées par la forme du curseur.

Un simple flèche signifie que vous êtes en dehors de l'image où vous pouvez sélectionner une zone. Placez vous sur l'image. Si aucun image n'est présente, faîtes une prévisualisation.

Un croix signifie que vous pouvez sélectionner une zone librement. Cliquez sur le bouton gauche de la souris, et en maintenant le bouton enfoncé, tirez la souris afin de dessiner le cadre contenant ce que vous désirez scanner.

Un fois un premier cadre réalisé, vous pouvez le modifier. Pour cela, placez le curseur de la souris sur le bord de la zone de sélection. Un flèche apparaît, indiquant le sens autorisé pour agrandir ou rétrécir la zone. Si vous appuyez sur la touche « *Control* » en même temps, la zone est redimensionnée en conservant le rapport largeur/hauteur.

Vous pouvez bouger toute la zone d'un coup en plaçant le curseur au sein de la zone. Un curseur à 4 flèches apparaît.. Cliquez sur le bouton gauche et déplacez la zone en maintenant le bouton enfoncé.

#### **Menu contextuel**

En cliquant sur le bouton droit de la souris lorsque le curseur est placé sur la fenêtre de visualisation, vous faîtes apparaître un menu contextuel. Voici la signification des différentes commandes s'y présentant :

- **Visu. Précédente et Visu. Suivante** : Ce sont les mêmes commandes que celles présentes dans le menu Image de la boîte de dialogue.
- **Prévisualisation, Zoom et Final** : Ces commandes correspondent aux boutons présent dans la boîte de dialogue et portant le même nom.
- **Annuler sélection** : Annule la zone sélectionnée. Très utile si vous avez sélectionné toute la zone de l'image.
- **Déplacement fenêtre** : Cette fenêtre ne possède pas de barre de déplacement. Pour la déplacer, vous devez passer par ce menu. Tapez ensuite un flèche de direction pour initier le déplacement ou « **Echap »** pour annuler. Vous pourrez ensuite utiliser la souris pour finir de placer votre fenêtre.
- **Dimension fenêtre** : Pour redimensionner la fenêtre sans la souris, seulement avec les touches. Pour la redimensionner avec la souris, il vous suffit d'en saisir les bords et de les tirer pour obtenir la dimension voulue.

Essayez d'avoir la fenêtre de visualisation le plus grande possible, ceci vous permet de faire des sélections plus précises. Lors du premier lancement d'EasyScan, le programme optimise ses dimensions pour que la fenêtre de visualisation soit la plus grande possible, sans cacher la fenêtre principale.

## **Fenêtre finale**

Lorsque vous choisissez « Visualisation » en tant que destination, vous obtenez l'image acquise dans une fenêtre particulière : la fenêtre finale. Vous accédez aussi à cette fenêtre pour finaliser les images de la pile d'impression. Dans le titre de cette fenêtre sont indiquées les dimensions de l'image en pixels, le nombre de bits par pixels de l'image, et le facteur de zoom utilisé pour l'affichage.

#### **Traitements**

Il est possible d'effectuer des traitements de l'image située dans cette fenêtre. La plupart sont faisables avant acquisition de l'image, mais vous pouvez ainsi faire des retouches de dernière minute.

#### *Annuler*

Permet d'annuler la dernière modification faîte sur l'image. Vous pouvez annuler jusqu'à dix actions.

### *Eliminer bords blancs*

Permet d'éliminer les bords blancs dus aux arrondis du scanner (voir les informations sur cette option dans le chapitre sur la boite de dialogue de l'interface.

## *Rogner les bords...*

Permet de retirer des lignes et des colonnes de l'image. Un boite de dialogue vous permet de choisir le nombre de lignes et de colonnes à enlever des bords.

### *Rotation*

Permet d'effectuer une rotation de 90°, 180° ou 270° de l'image.

#### *Miroir*

Permet d'effectuer un effet de miroir horizontal ou vertical de l'image.

#### *Négatif*

Inverse les couleurs de l'image (image en négatif).

#### *Filtrer canal RVB*

Filtre les couleurs et ne conserve que la couleur fondamentale (rouge, vert ou bleu) choisie.

#### *Lumière et contraste*

Permet d'ajuster la couleur et le contraste de l'image. Attention, l'ajustement de ces paramètres peut se révéler assez décevant si vous utilisez une image avec peu de couleurs. En noir et blanc, ces réglages sont peu efficaces. Il est toujours préférable de régler ces paramètres avant l'acquisition car le programme fait l'ajustement sur un image en 24 bits, avant de réduire le nombre de couleurs. Si l'image finale est en 24 bits, vous avez la même précision que si vous régliez l'image avant l'acquisition.

### *Correction des couleurs*

Permet d'effectuer une correction des couleurs en jouant sur plusieurs paramètres. Vous pouvez modifier les dominantes de couleurs linéairement en modifiant le taux de rouge, de vert et de bleu. Les taux sont en « pour mille ». « 1000 » est donc la valeur par défaut. En jouant sur le gamma, vous changez la courbe de réponse des couleurs. Enfin, vous pouvez jouer sur la saturation des couleur et sur la teinte.

## *Affecter couleur transparente*

Certaines images peuvent nécessiter une couleur transparente. La couleur désignée n'est plus affichée et le fond de l'écran apparaît à l'endroit de cette couleur. Vous pouvez, à l'aide de cette option, affecter une couleur transparente (ou l'enlever). Une fenêtre d'outils apparaît permettant de supprimer la couleur (option *Aucune*), de valider la couleur choisie ou d'annuler l'action. Pour choisir une couleur, sélectionnez une zone de l'image ayant cette couleur à l'aide du curseur. Attention, seuls quelques formats peuvent sauver la couleur transparente avec l'image.

Pendant l'utilisation de cette commande, les autres options des menus ne sont pas accessibles. Toutefois, vous pouvez encore modifier le zoom et vous déplacer si l'image dépasse l'écran.

### *Convertir En*

Cette option permet de transformer l'image en augmentant ou réduisant le nombre de couleurs. Si vous disposez d'un ordinateur peu rapide, vous pouvez utiliser ces options pour scanner en millions de couleurs et n'effectuer les conversions que sur l'image finale. Vous pouvez aussi choisir le mode de réduction des couleurs (photo ou dessin).

#### *Filtres*

Sous ce menu se trouvent diverses commandes vous permettant d'appliquer des filtres sur l'image. Vous pouvez ainsi améliorer la netteté, rendre l'image floue, ou obtenir un effet de relief. Vous pouvez essayer les filtres pour voir leur effet. Les filtres ne sont applicables que sur des images en 24 bits/pixel. Si l'image n'est pas à ce format, vous devrez la convertir avant d'appliquer le filtre.

### **Affichage**

Ce menu permet de modifier l'affichage de l'image. L'image finale n'est pas affectée par ces traitements.

#### *Zoom Avant*

Cette commande permet d'agrandir l'image dans la fenêtre. Le facteur de zoom (affiché dans la barre de titre de la fenêtre) ne peut dépasser 1000%. L'agrandissement se fait par pas de 10%. Vous pouvez aussi effectuer cette opération à l'aide de la touche « + » du pavé numérique ou de la touche F6.

#### *Zoom Arrière*

Cette commande vous permet de réduire l'image pour l'affichage. Le facteur minimal est de 10% (ou une image de 6x6 pixels). La réduction se fait par pas de 10%. Vous pouvez aussi effectuer cette opération à l'aide de la touche « - » du pavé numérique ou de la touche F5.

#### **Enregistrer**

Permet de sauver l'image sur disque. Vous choisissez le format dans la boîte qui vous demande le nom de l'image à sauver.

#### **Copier**

Copie l'image de la fenêtre dans le presse-papiers.

#### **Impression**

#### *Imprimer*

Imprime l'image de la fenêtre. Vous accédez aux paramètres de l'imprimante avant l'impression.

### *Paramètres d'impression...*

Permet de régler les paramètres d'impression tels que la taille de l'image, sa position... Voir la commande équivalente du menu *Fichier* de l'interface pour plus d'informations.

#### **Pile d'impression**

Si vous venez d'acquérir une image, cette image est ajoutée à la pile d'impression. Si vous êtes en train d'éditer une image de la pile d'impression, l'image de la pile en question est remplacée par l'image en cours d'édition.

## **Logiciels**

La liste des logiciels préconfigurés est présentée dans ce menu. Vous pouvez invoquer des logiciels pour traiter l'image à partir de la fenêtre finale. Si l'image doit être rechargé après appel du logiciel, elle est rechargée et réaffichée dans la fenêtre. Dans le cas contraire, le programme est appelé et la fenêtre fermée si l'option correspondante est sélectionnée.

### **Sortie**

Sort de la fenêtre sans sauver l'image. Si vous êtes en train de modifier une image de la pile d'impression, les modifications ne sont pas prises en compte.

## **Comment faire pour...**

## **Configurer la source pour obtenir des couleurs convenables**

Si votre scanner ne renvoie pas des couleurs convenables, il va vous falloir configurer la source. Pour cela, utilisez la commande *Configurer la source* du menu *Préférences*. Commencez en utilisant l'onglet « Expo. Matérielle » et en laissant les valeurs par défaut dans les onglets « Couleurs » et « Expo. Logicielle ». Vous pouvez jouer avec le contraste, la lumière et le gamma du scanner. Faites des prévisualisations (en indiquent « 24 bits » comme type d'image) pour voir ce que cela donne.

Si vous n'obtenez pas de résultat satisfaisant (ou si le scanner ne répond pas du tout à ces ordres, ce qui est fréquent), essayer d'obtenir la meilleur image possible et passez ensuite à l'onglet « Couleurs ». Les paramètres indiqués ici sont tous calculés par le logiciel. Ils sont donc toujours fonctionnels.

Commencez par laisser (ou remettre) les paramètres par défaut. Ces valeurs sont « 1000 » pour le rouge, le vert et le bleu, « 0 » pour la teinte et la saturation et « 1.0 » pour le gamma. Avec ces valeurs, l'image n'est pas modifiée. Sortez ensuite de la boite de configuration.

Placez ensuite une photo dans le scanner. Choisissez une belle photo, avec plusieurs couleurs, bien vives mais pas saturées, comme une carte postale par exemple. Faites une prévisualsisation et faites une zone de sélection au plus juste de l'image. Sélectionnez une résolution pas trop élevée et placez-vous en 24 bits, de sorte que l'image finale fasse environ 1Mo. Ne modifiez pas la lumière ni le contraste. Scannez l'image finale. La destination doit être « visualisation ».

Une fois dans la fenêtre finale, lancez la commande *Correction des couleurs* du menu *Traitements*. Réglez alors les paramètres de façon à obtenir une image optimale (que vous affichez à chaque changement avec le bouton *Aperçu*). Il est indiqué de commencer par régler la saturation puis le gamma, paramètres souvent les plus importants. Une fois l'image bien corrigée, notez les paramètres que vous devez appliquer pour corriger l'image. Sortez ensuite de la boite (avec OK ou annuler, ça n'a aucune importance) et de la fenêtre de visualisation.

Lancez à nouveau la commande de configuration de la source, choisissez l'onglet « Couleurs », et reportez les valeurs que vous avez notées pour la correction de l'image. Cliquez ensuite sur *OK* et lancez une prévisualisation pour vérifier vos réglages. Le scanner doit être normalement configuré.

Si l'image obtenue se révèle mal contrastée ou que la luminosité n'est pas bonne, corrigez l'exposition à l'aide des curseurs de contraste et de lumière de l'interface principale. Pour vous éviter de toujours faire ces réglages, vous pouvez entrer des valeurs de correction dans la configuration du scanner au niveau de l'onglet « Expo. Logicielle ».

## **Scanner une image**

Pour scanner une image, commencez par effectuer une prévisualisation. Choisissez en la zone désirée. Vous pouvez faire un zoom sur la zone pour avoir une sélection plus précise.

Choisissez ensuite le nombre de couleurs, l'orientation... Puis jouez sur le contraste et la lumière pour avoir la meilleure image possible.

Choisissez ensuite la résolution. Si vous êtes en pixels, il se peut que vous ayez à ajuster à nouveau la zone. La résolution dépend de la sortie à utiliser. Choisissez enfin la destination et cliquez sur *Final*.

Si vous désirez scanner une image à dimensions fixe en pixels, sélectionnez une zone de la bonne dimension sans tenir compte de la zone désirée (vous pouvez aussi entrer les dimensions à la main). Cliquez ensuite le bouton de verrouillage et ajustez la zone de sélection autour de la région de l'image à scanner. La résolution sera modifiée en conséquence.

Si vous souhaitez scanner une image fixe dans une autre unité que les pixels, entrez les dimensions et résolutions désirées pour l'image de sortie, cliquez sur le bouton de verrouillage, et ajustez la taille de la zone de sélection autour de l'image désirée.

Note : la documentation de votre scanner contient souvent une explication sur « comment bien scanner ». Ces explications s'appliquent aussi à EasyScan.